# *ОСНОВНЫЕ ПОЛОЖЕНИЯ ПРИ ВЫПОЛНЕНИИ ДИСТАНЦИОННЫХ ЛАБОРАТОРНЫХ РАБОТ ПО МЕТРОЛОГИИ, СТАНДАРТИЗАЦИИ И СЕРТЕФИКАЦИИ*

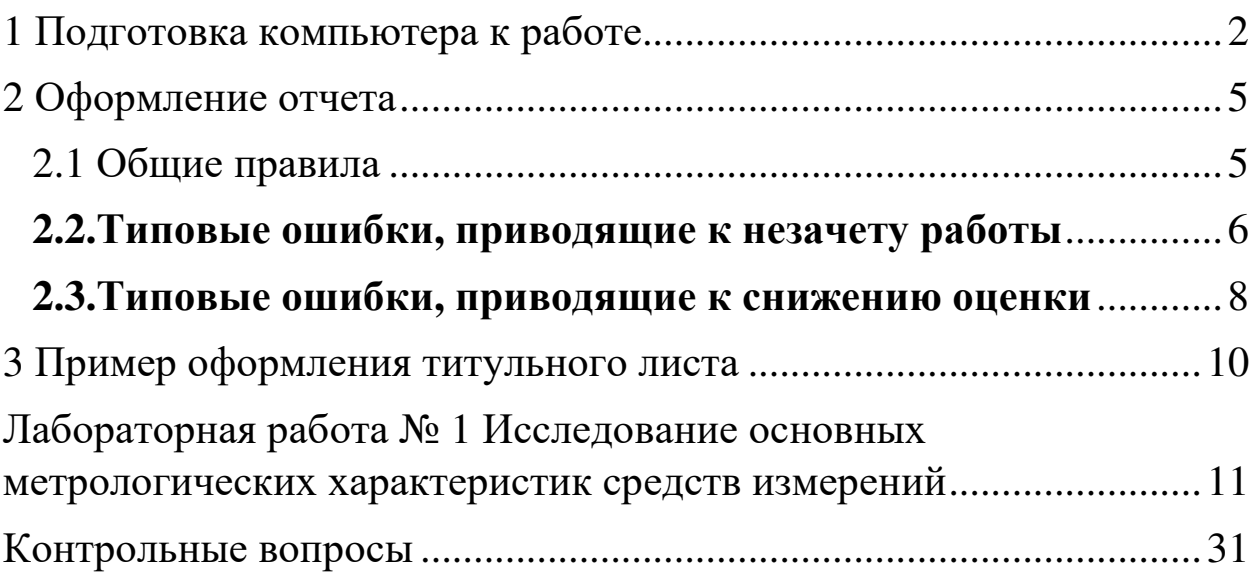

#### 1 Подготовка компьютера к работе

Дистанционные работы Метрология,  $\Pi$ O дисциплине сертификация стандартизация  $\mathbf H$ проходят на персональных компьютерах студентов с заменой реальных приборов ИХ симуляционной моделью в соответствующем программном пакете. Программных пакетов, симулирующих работу электронных схем, существует большое множество, как бесплатных (Qucs, Gnucap, Ngspice и т.п.), так и платных (Multisim). Студент может использовать любой из них, но в настоящем пособии все схемы реализуются на примере свободно распространяемой программы CurcuitJS, работать с которой можно:

- в онлайн режиме, без загрузки программы на свой компьютер, для чего необходимо просто перейти по ссылке falstad.com/circuit/ и начать работу;

- в оффлайн режиме, загрузив программу на свой компьютер (поддерживаются ОС Windows и macOS), для чего необходимо перейти по ссылке falstad.com/circuit/, пролистать страницу вниз, к текстовому описанию на английском языке и нажать на ссылку Standalone (offline) versionforMac либо forWindows, в зависимости от типа используемой вами ОС.

Оффлайн версия занимает на диске порядка 60 МБ для Windows порядка 85 **МБ**  $macOS$ . Внимание!  $\overline{M}$ ДЛЯ Работоспособность программы на macOS не была протестирована,  $Ha$ Windows 10 следствие гарантируется.  $\overline{B}$ чего He работоспособность Windows версии подтверждена.

Помимо моделирования дистанционные работы подразумевают вычисления, осуществлять которые необходимо вручную либо в

 $\overline{2}$ 

пакете компьютерной алгебры (например, платный Mathcad либо бесплатный Mathics). B настоящей работе **BCC** примеры вычислительных процедур описаны с применением свободно распространяемой программы SmathStudio (очень близка по функционалу и интерфейсу к Mathcad), работать с которой можно:

- в онлайн режиме, без загрузки программы на свой компьютер, для чего необходимо просто перейти по ссылке ru.smath.com/cloud/ и начать работу;

- в оффлайн режиме, загрузив программу на свой компьютер (поддерживаются ОС Windows, GNU/Linux, BSD и macOS), для чего необходимо перейти по ссылке ru.smath.com/ и загрузить версию, в зависимости от типа используемой вами ОС для Windows с помощью ссылки SMathStudioDesktop, либо кроссплатформенную версию (GNU/Linux, macOS, BSD, Windows)  $\Pi$ <sup>O</sup> ссылке SMathStudioDesktopforMono, при этом требуется установленный фреймворк Mono.

Примечание: для вычислений допускается использовать Excel и подобные табличные процессоры, но при этом в отчет необходимо копировать не только содержимое/скриншоты ячеек, но и сами формулы, которые используются для вычисления в данных ячейках. Для того, чтобы выгрузить все формулы в соответствии  $\mathcal{C}$ ячейками. *eExcel* можно  $ux$ включить отображение самих формул вместо рассчитанных значений (вкладка Формулы-показать формулы). Таким образом, можно сделать скриншот/копию той же таблицы, данные из которой вы перенесли в отчет как результаты измерений, но с включенным отображением формул (необходимо только расширить перед

 $\overline{\mathbf{3}}$ 

снятием скриншота столбцы так, чтобы были видны формулы целиком).

| $N_2$          | Показа<br>ния<br>поверя<br>емого | Показа<br>ния<br>образц | Абсол<br>ютная<br>погреш       | Относи<br>тельная<br>Погре | Приведенная<br>погрешность |
|----------------|----------------------------------|-------------------------|--------------------------------|----------------------------|----------------------------|
|                | прибор                           | ового<br>$CH, x_0$      | ность,<br>$\overline{\Lambda}$ | ШНОСТЬ<br>, $\delta$       | , y                        |
|                | a, x<br>mV                       |                         |                                | $\%$                       | $\%$                       |
| 1              | 603,72                           | 620,56                  | $-16,832$                      | $-2,788$                   | $-1,11766268$              |
| $\overline{2}$ | 690,17                           | 706,85                  | $-16,677$                      | $-2,4164$                  | -1,10737052                |
| 3              | 802,99                           | 819,47                  | $-16,474$                      | $-2,0516$                  | -1,0938911                 |
| 4              | 913,11                           | 929,38                  | $-16,275$                      | $-1,7824$                  | $-1,08067729$              |
| 5              | 993                              | 1001                    | -8                             | $-0,8056$                  | $-0,5312085$               |
| 6              | 1100                             | 1116                    | $-16$                          | $-1,4545$                  | $-1,062417$                |
| 7              | 1203                             | 1219                    | $-16$                          | $-1,33$                    | $-1,062417$                |
| 8              | 1304                             | 1319                    | $-15$                          | $-1,1503$                  | $-0,99601594$              |
| 9              | 1402                             | 1417                    | $-15$                          | $-1,0699$                  | $-0,99601594$              |
| 10             | 1506                             | 1518                    | -12                            | $-0,7968$                  | $-0,79681275$              |

Пример сверху таблица с результатами, снизу - формулы

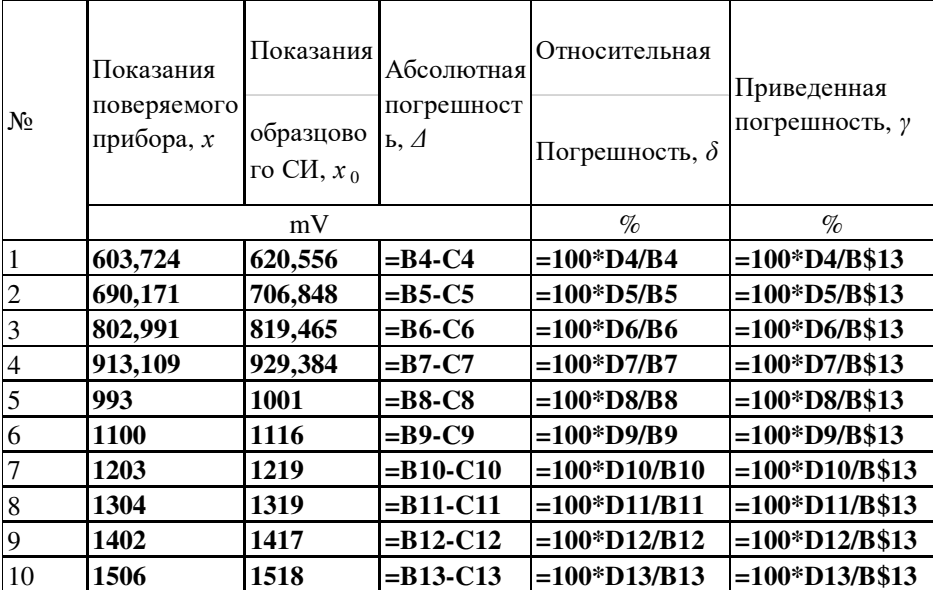

Крайне рекомендуется прикреплять формулы в работе именно в таком виде, если вы используете Excel.В данном же пособии (для лабораторных) реализация вычислений будет  $\sec x$  $\sec x$ рассматриваться на примере SmathStudio.

#### 2.1 Общие правила

Работы выполняются индивидуально, каждый студент по выполнении работы высылает свой отчет, идентичные отчеты приниматься не будут.

В работе имеются пункты, для которых приведены варианты.Эти различные ПУНКТЫ студенты решают  $\Pi$ <sup>O</sup> вариантам, номер вариантасоответствует номеру студента по порядку в журнале старосты (либо по алфавиту, но повторы вариантов не допускаются).

Отчет состоит из титульного листа (первая страница), цели работы и результатов. В ходе работы студенту необходимо (электронный документ) **ВКЛЮЧАТЬ**  $\overline{\mathbf{B}}$ отчет следующие результаты:

1. скриншоты:

> $1.1<sub>1</sub>$ спроектированных схем,

 $1.2.$ использованных для вычисления в программах выражений (к примеру, формул в ячейках Excel или математических выраженийв Smath; в случае с Smath и подобными программами допускается И рекомендуетсякопировать всесодержимое листов  $\mathbf{C}$ вычислениями в отчет);

 $1.3.$ результатов расчетов;

2. результаты измерений;

3. ответы на контрольные вопросы (допускается в любой удобной форме, например, как тот же тест с отмеченными

 $\overline{5}$ 

полужирным курсивом правильными ответами либо в формате *номер вопроса – ответ(-ы)*);

4. **графики** (при наличии, допускается копия рисунком или скриншот);

5. **гистограммы** (при наличии, допускается копия рисунком или скриншот);

а также прочие элементы, **если требование занести из в отчет отдельно указано в тексте пособия** к конкретной работе. Как правило, **результаты измерений** на имитационных схемах необходимо заносить **в таблицу**, шаблон которой имеется в описании вашей работы. В случае, если шаблон таблицы не представлен, результаты **допускается записывать текстом**, каждый результат с новой строки.

**Все скриншоты сопровождаются текстовымописанием**: для чего нужны данные расчеты, что представлено на данном графике и т.п. Если в работе указано, что требуется сделать вывод по ее результатам, **вывод необходимо записать в конце отчета**. **В самом конце** отчета записываются **ответы на контрольные вопросы**, которые, как правило, высылаются студентам отдельным файлом. Пример оформления титульного листа представлен ниже.

#### *2.2.Типовые ошибки, приводящие к незачету работы*

Ниже указаны типовые ошибки, **которые приведут к незачету работы, допускать их нельзя:** 

1. для вычислений использованExcel(или подобный табличный процессор), но в отчете имеются**только**таблицы с

результатами измерений и обработки или скрин ячеек с результатами измерений в Excel, **нет самих формул, которые используются для вычисления в данных ячейках** (см. 3 стр., последний абзац и пункт 1.2 в разделе «Оформление отчета»);

2. для вычислений использованаSmathStudio(или подобнаясистема компьютерной алгебры), но в отчет скопировано**только**таблицы с результатами измерений и обработки, **нет скриншотов из документа с расчетами, содержащего математические выражения, переменные, массивы и прочие данные, которые используются для обработки данных** (см. пункт 1.2 в разделе «Оформление отчета»);

3. **скриншоты схем, номиналы элементов, напряжения, токи и прочие параметры, которые задаются в соответствии с вариантом, не соответствуют варианту, указанному на титульном листе** (в том числе, если скриншоты схем просто скопированы из методички);

4. **ваш отчет встречается с идентичными результатами** (скриншотами, значениями, допущенными ошибками и т.п.) **у другого студента вашей группы, незачет получает каждый обладатель повторяющегося отчета**;

5. **ваш отчет идентичен отчету студента другой группы** (скриншотами, значениями, допущенными ошибками, стилем написания и т.п.);

6. **не все требуемые материалы содержатся в отчеты** (отчеты **по всем работам однозначно должны содержать** материалы, указанные **в пунктах 1, 2 и 3** в разделе «Оформление

отчета», но также нельзя забывать и о материалах, таких как графики, если в конкретной работе они требуются);

7. возможны другие причины незачета, связанные  $\mathbf{C}$ несамостоятельным выполнением работы.

### 2.3. Типовые ошибки, приводящие к снижению оценки

обучения B дистанционного  $CaM$ <sup>Ty</sup> системе имеется необходимость выставления балла за выполненную работу (незачет либо 1-5). Типовые ошибки, приводящие к снижению балла:

#### ошибки в расчетах:  $1_{-}$

 $1.1.$ встречается ошибка  $\mathbf K$ примеру, часто при нахождении входного сопротивления амперметра в первой работе, когда студент вычисляет разность напряжения и тока (вычитать/складывать величины разнородные нельзя, конкретно в данном примере необходимо было вычитать показания вольтметра, но некоторые студенты вычитали показания амперметра);

 $1.2.$ встречается ошибка также часто  $\overline{B}$ задаче контрольных вопросов - неверно вычисляется ток в каждом контуров, учитываются законы Кирхгофа **ИЗ** He (распределение токов и напряжений при параллельном и последовательном соединении проводников, сопротивлений);

 $\overline{2}$ . ошибки при построении схем;

 $\mathfrak{Z}$ . ошибки в ответах на контрольные вопросы;

 $\overline{4}$ . отчет вашего вариант встречается с различными результатами (скриншотами, значениями, допущенными

 $\bf{8}$ 

ошибками, стилем написания, оформления и т.п.) **у другого студента вашей группы, снижение балла получает каждый обладатель отчета с повторяющимся вариантом**;

5. наличие в отчете **не относящихся к работе** материалов;

6. **задаваемые вариантом параметры не соответствуют приведенным в таблице вариантов значениям** (к примеру, вариант 7 задает Umin=0,6 и Rv=2,5, а студент использует Umin=0,7 и Rv=2,5, скорее всего визуальная ошибка, Rv взято из своего варианта, Umin – из соседнего);

7. возможны другие ошибки, связанные с частично несамостоятельным выполнением работы.

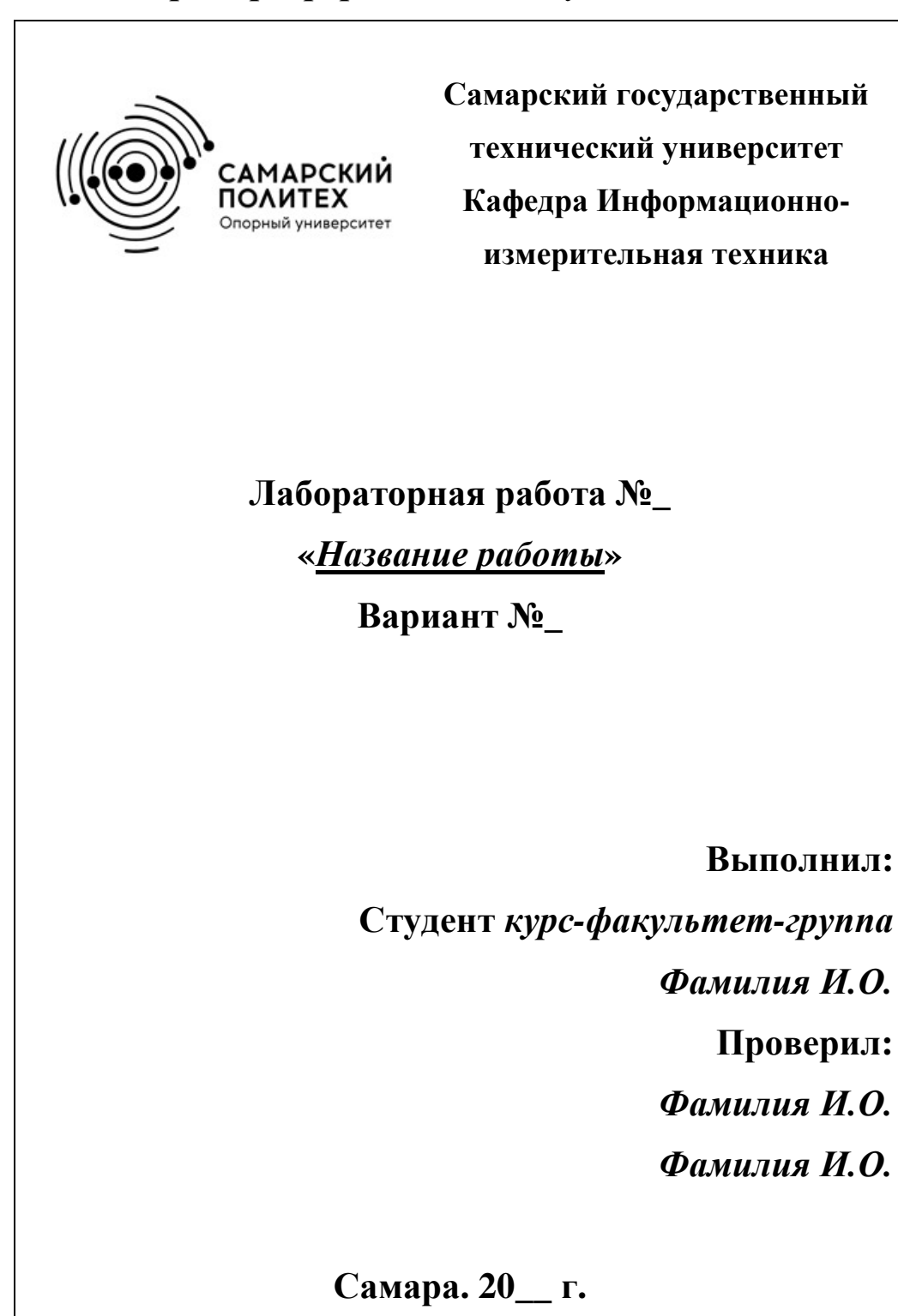

## *3 Пример оформления титульного листа*

# **Лабораторная работа № 1 ИССЛЕДОВАНИЕ ОСНОВНЫХ МЕТРОЛОГИЧЕСКИХ ХАРАКТЕРИСТИК СРЕДСТВ ИЗМЕРЕНИЙ**

**Цель работы** – ознакомление с аналоговыми приборами и методикой определения их основных метрологических характеристик.

Поверка средств измерений – это нахождение метрологическим органом (или службой) погрешностей средств измерений, установление соответствия значений погрешностей классу точности средства измерений и определение его пригодности к применению.

В основе поверки методом сличения лежит одновременное измерение одной и той же величины поверяемым прибором и более точным, образцовым средством измерений.

Соотношение пределов допускаемых абсолютных основных погрешностей образцовых средств измерений и поверяемых приборов для каждой поверяемой отметки шкалы должно быть не хуже, чем 1:5 при одних и тех же условиях эксперимента.

#### **Задание**

1. Собрать схемы вольтметра и амперметра в симуляционной программе.

2. Определить основную погрешность поверяемого вольтметра или миллиамперметра на постоянном токе. Погрешность

определяется для 10 точек шкалы с обязательным включением в число поверяемых точек всех числовых отметок.

3. Построить графики зависимости абсолютной погрешности прибора от его показаний при его работе на постоянном токе. максимальное значение приведённой основной Определить погрешности прибора для постоянного тока.

4. Определить внутреннее сопротивление миллиамперметра.

5. На основе анализа полученных данных сделать вывод о том, каким классом точности обладают исследуемые вольтметр и амперметр.

#### Порядок выполнения работы

1. Поверка приборов.

Перед началом поверки необходимо:

1) установить приборы в нормальное для них положение в соответствии с условными обозначениями на шкалах приборов;

2) с помощью корректоров установить указатели приборов на начальную отметку шкалы;

3) для поверки вольтметра методом сличения собрать и включить цепь (рис. 1.1), где V1 и V2 – соответственно образцовый и поверяемый вольтметры;  $R_2$  и  $R_3$ - регулировочные переменные резисторы.

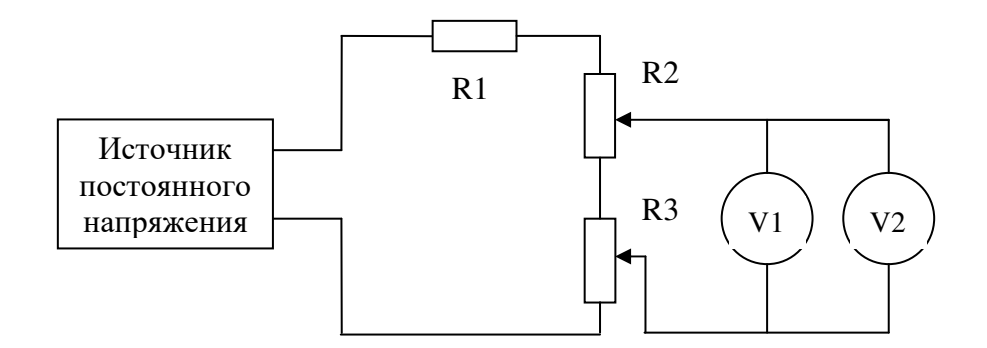

Рис. 1.1. Схема поверки вольтметра

Соберем данную схему в CircuitJS. Для этого откроем программу, по умолчанию в ней запускается пример. Выделите все элементы рамкой от курсора с помощью зажатия левой кнопки мыши (ЛКМ) и удалите нажатием Del на клавиатуре.

Чтобы добавить элемент - нажимаем на верхней панели Рисовать и выбираем нужный элемент из списка. Сперва добавим источник, для чего выберем пункт Входы и источники - Добавить источник напряжения (1 вывод). Теперь в том месте рабочей области (черная часть экрана), в котором вы зажмете ЛКМ, сдвинув после этого мышь, добавится источник постоянного напряжения. Чтобы закончить создание источника, как и любого объекта отпустите ЛКМ.

Активный для добавления объект (в данном случае - источник) останется таковым до нажатия Еsc (если повторно попробовать создать объект в рабочей области, можно видеть, что вновь создается источник). Отменить действие можно по нажатию Ctrl+Z. Чтобы переместить созданный объект нужно зажать на нем ЛКМ и перетянуть в нужное место. Для поворота необходимо тянуть за

выводсоединения, обозначенный белой точкой, в нужную сторону.

Теперь аналогично из меню Рисовать выбираем Пассивные элементы – Добавить потенциометр. Размещаем два потенциометра как на схеме. Для сопряжения элементов перетяните белую точку вывода соединения от одного элемента на белую точку вывода соединения другого элемента. Также можно соединить их проводом, для этого в меню Рисовать выбираем Добавить провод и соединяем нужные выводы.

Добавьте постоянный резистор через Рисовать – Добавить Резистор. Также добавьте общий вывод (заземление) через Рисовать – Входы и источники – Добавить заземление. В результате должно получиться что-то подобное приведенной на рисунке ниже цепи.

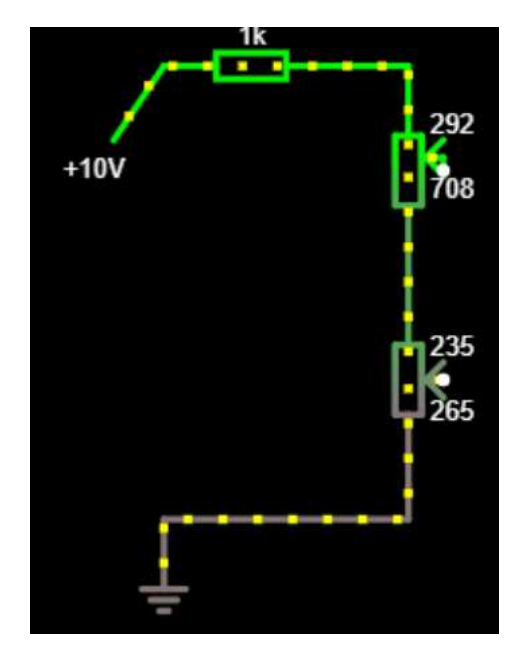

Для дальнейшей работы необходимы вольтметр образцовый и поверяемый, причем последний должен обладать меньшей точностью, чем первый. Для имитации данного явления добавим в схему между V1 и V2 резистор малого сопротивления (имитируется повышенное входное сопротивление, влияющее на показания),

будет именоваться  $R_{V2}$ . Сами который далее вольтметры имитируются индикаторами напряжения, выбрать которые можно через меню Рисовать - Выходы и инф. элементы - Добавить индикатор. Разместить индикатор можно только на проводе, поэтому щелкните до резистора малого сопротивления ЛКМ и добавления **MLIIILL** сторону устройства. потяните  $\bf{B}$ ДЛЯ имитирующего первый вольтметр. То же сделайте и после резистора малого сопротивления. Чем больше сопротивление этого резистора, тем сильнее его воздействие на показания второго вольтметра. Для изменения номинала наведите курсорна резистор (при этом он подсветится) и вращайте колесико мыши вверх или вниз. То же касается практически любого элемента (источник, потенциометр и т.п.). Если при наведении на потенциометр вращение колеса мыши меняет масштаб, попробуйте изменить его сопротивление перемещением ползунка Resistance в нижней части панели слева (первый ползунок для потенциометра, который добавили первым, второй для того, который добавили вторым и т.п.). Нажимая ЛКМ на стрелки по сторонам от ползунка можно точно выставлять значения сопротивления.

Чтобы изменить максимальные сопротивления потенциометров, дважды щелкните по ним ЛКМ и измените параметр Сопротивление. У первого потенциометра задайте максимальное сопротивление 1 кОм, у второго – 500 Ом. В результате будет получена схема, подобная приведенной на рисунке ниже.

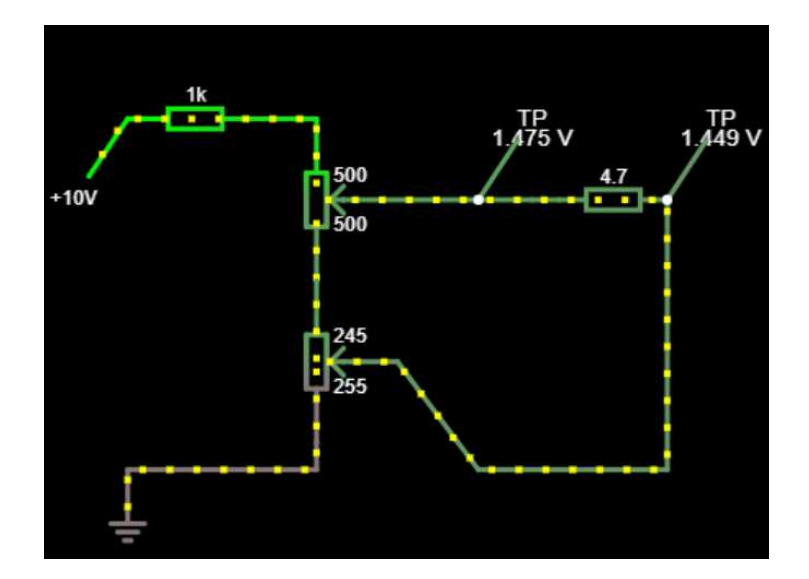

Чтобы изменить масштаб - вращайте колесо мыши над пустым местом рабочей области. Чтобы переместиться по рабочей области - удерживайте среднюю кнопку мыши (СКМ) и перемещайте Направление перемещения KVpcop. желтых точек залает направление тока в данном проводнике. Чем более зеленый проводник, тем большее напряжение к нему приложено. Чтобы (последние измеренные остановить симуляцию значения зафиксируются) нажмите Start/STOPна боковой панели.

Примечание: чтобы сохранить, при необходимости, собранную схему нажмите на панели сверху Файл-Сохранить как...; чтобы открыть сохраненную ранее схему нажмите Файл - Открыть файл из схемы.

#### 

После этого следует выполнить следующие действия (по обозначениям ориентируйтесь на схему на рис. 1.1 и то, как эта схема соотносится с вашей схемой в CurcuitJS):

а) выкрутить движок потенциометра  $R_2$  в крайнее нижнее положение:

 $\sigma$ ) установить вращением колеса мышинапряжение

наисточнике питания 10 В;

в) установить  $R_{V2}$ в соответствии с вариантом (табл. 1.1);

г) перемещением движка потенциометра R<sub>3</sub> добиться на  $\approx U_{MIN}^{-1},$ вольтметре $V2$  напряжения поверяемом задаваемого вариантом (табл. 1.1);

д) для определения основной погрешности на поверяемом вольтметре $V2$ последовательно (смещением движкапотенциометра $R_2$ вверх) выставлять поверяемые отметки(10значений) с равным шагом между выставляемыми значениями, начиная с  $\approx U_{MIN}^{1,2}$ и заканчивая $U_{MAX}$ , которое имеется на поверяемом вольтметре *V*2при крайнем верхнем положении движка потенциометра  $R_2$ ;

е) для всех поверяемых отметок по образцовому вольтметру VI определить действительные значения измеряемой величины;

ж) все результаты измерений занести в таблицу, выполненную по шаблону ниже (табл. 1.3).

<sup>1</sup> приблизительно означает максимально близко к указанному значению.

<sup>2</sup> - на практике для поверки выставляют на приборе значения от 0 до максимального измеряемого значения, а не в узком диапазоне, как в пункте д); такое допущение вводится в данной работе из-за особенностей симуляции.

*Таблица 1.1* 

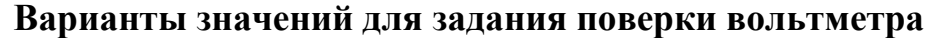

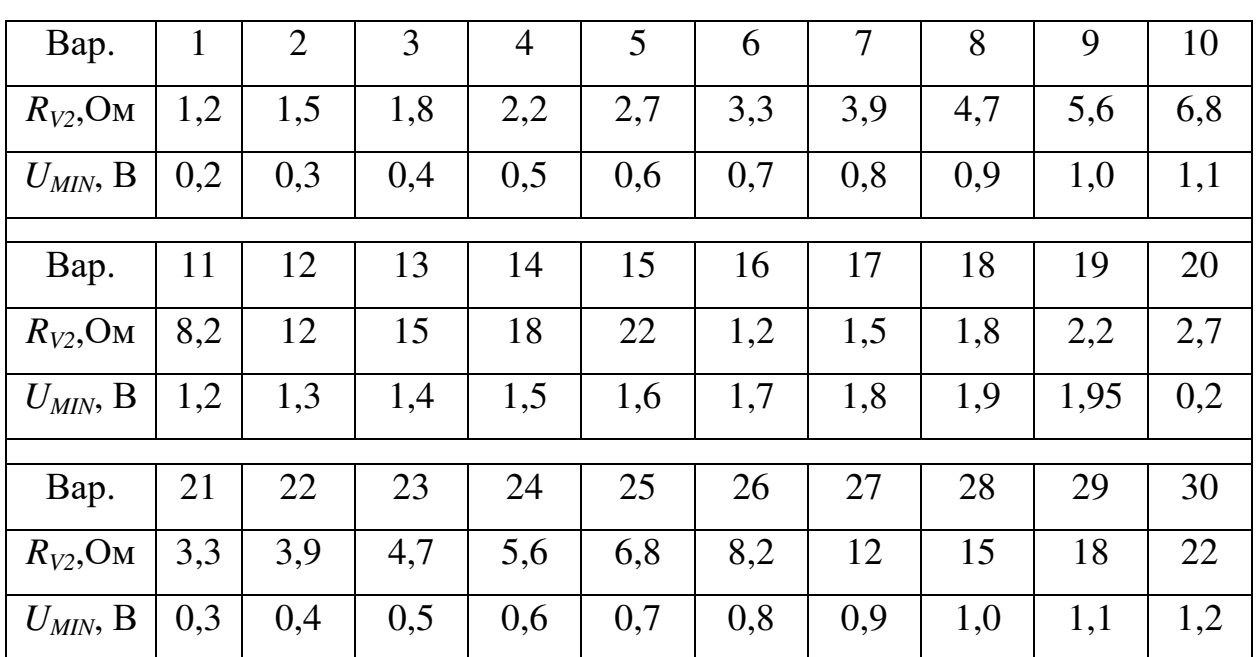

4) для поверки миллиамперметра собрать и включить цепь (рис. 1.2), где *А*<sup>2</sup> и *А*1– соответственно поверяемый и образцовый миллиамперметры;  $R_5$ и  $R_6$ – регулировочные переменные резисторы.

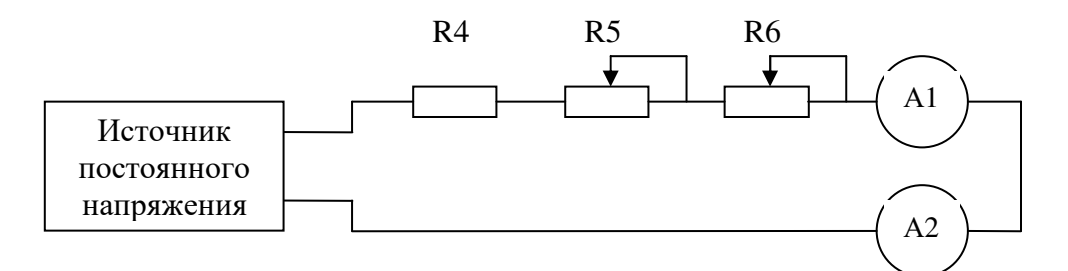

*Рис. 1.2.* Схема поверки амперметра

↔↔↔↔↔↔↔↔↔↔↔↔

Схема с рис. 1.2 в CurcuitJSсобирается аналогично схеме поверки вольтметра, но вместо одновыводных вольтметров используются амперметры (Рисовать – Выходы и инф. Элементы – Добавить амперметр). Результирующая схема поверки амперметра представлена на рисунке ниже. Образцовый амперметр имитирует

непосредственно амперметр в правой части схемы, поверяемый амперметр снизу вместе  $\mathbf{C}$ последовательно включенным резистором на 4 Ом и параллельно на 400 Ом. Оба потенциометра используйте с максимальным сопротивлением 1 кОм (задается через двойной клик ЛКМ  $\Pi$ O потенциометру  $\bf{B}$ поле Сопротивление).

Внимание! В CircuitJSне допускается подключение выводов элементов к средней части провода (любой его части, не являющейся одним  $\overline{u}$  $\partial$ *eyx* крайних  $6b160006$ белых точек).Соединение необходимо осуществлять только с помощью сопряжения вывода провода с выводом какого-либо элемента.

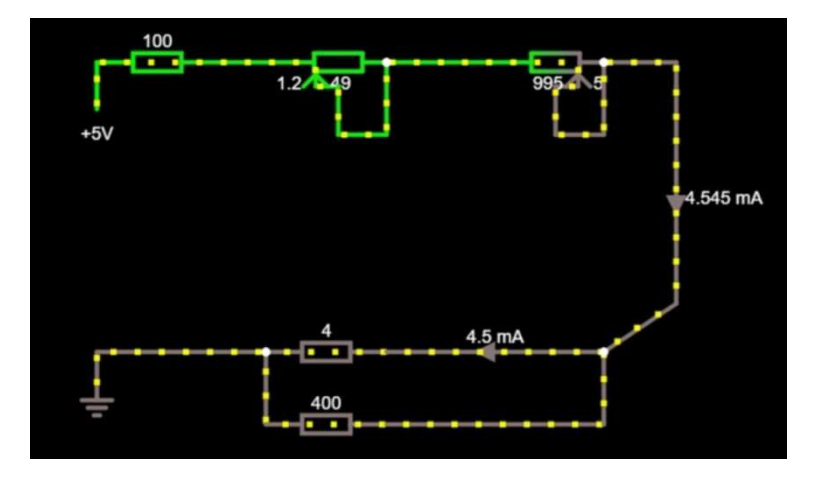

После этого ВЫПОЛНИТЬ следующее (по обозначениям ориентируйтесь на схему на рис. 1.2 и то, как эта схема соотносится с вашей схемой в CurcuitJS):

крайнее a) изменить положениедвижкапотенциометра $R_5$ на правое;

б) задать на источнике питания напряжение 2 В;

в) изменением положениядвижкапотенциометра R<sub>6</sub>задать на поверяемом миллиамперметре *A2*значение тока *IMIN*в соответствии с вариантом (табл. 1.2);

г) увеличением напряжения источника питания (дважды щелкните по нему ЛКМ и впишите новое значение) последовательно установить значение тока на поверяемом миллиамперметре *A2* на поверяемые 10 отметок шкалы (аналогично п.п.3, д) от *IMIN*до 6\**IMIN*;

в) для всех поверяемых отметок по образцовому миллиамперметру *A1* определить действительные значения измеряемой величины;

г) все результаты измерений занести в таблицу, выполненную по шаблону ниже(табл. 1.3).

*Таблица 1.1* 

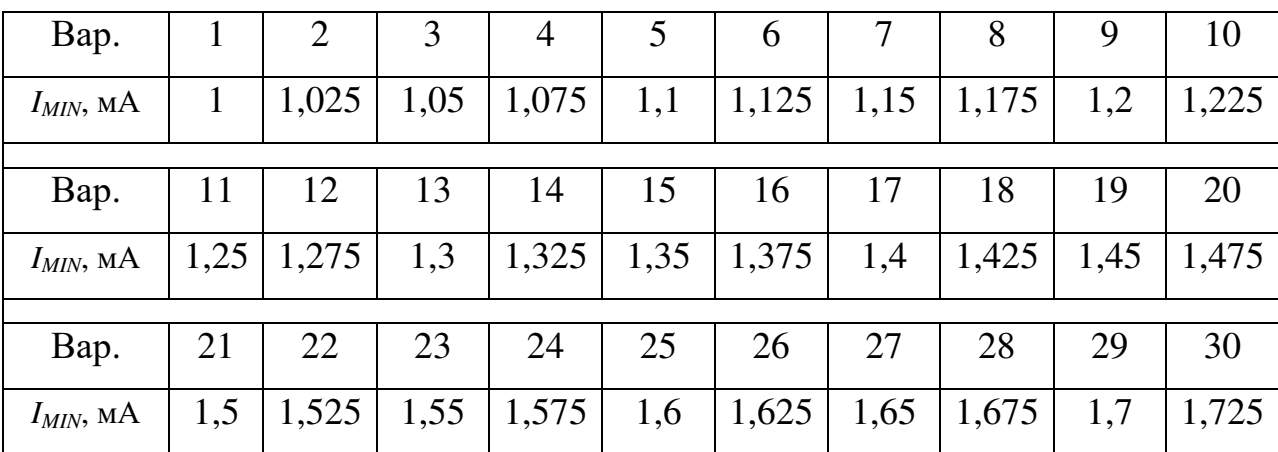

**Варианты значений для задания поверки амперметра**

*Таблица 1.3* 

#### **Результаты поверки и расчётов**

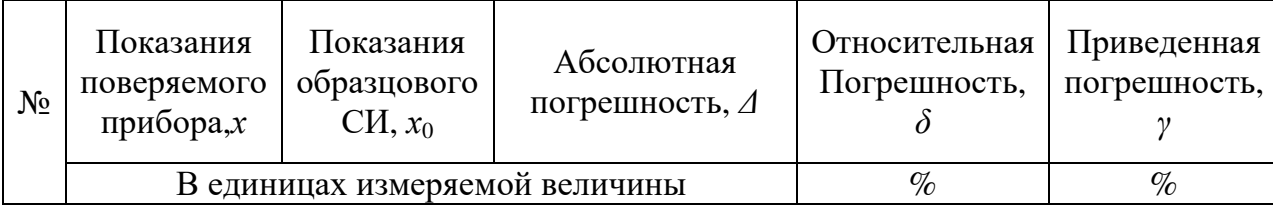

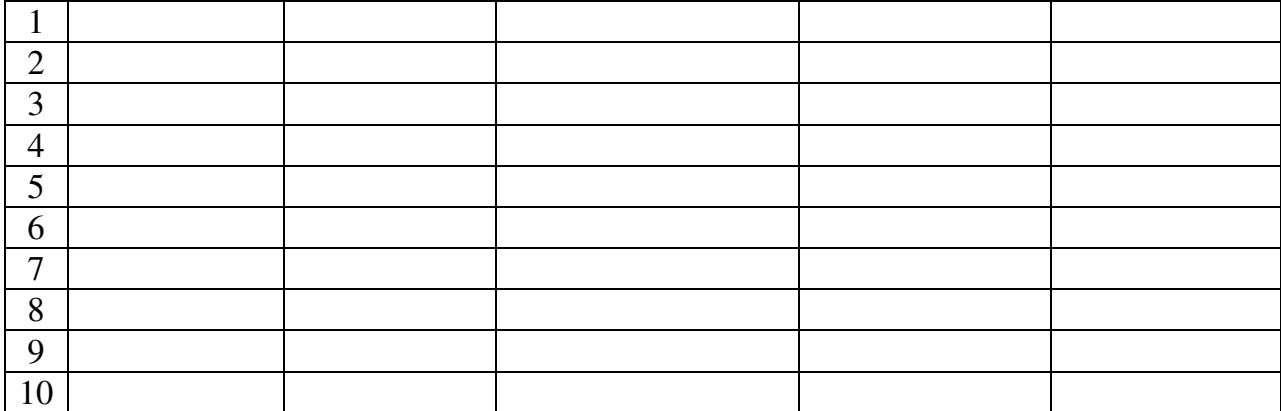

Абсолютную погрешность определяют по выражению:

$$
\Delta x = |x - x_0|.\tag{1.1}
$$

Относительная погрешность (в процентах):

$$
\delta = \frac{\Delta x}{x} 100\%.\tag{1.2}
$$

Приведённая погрешность (в процентах):

$$
\gamma = \frac{\Delta x}{x_N} 100\%,\tag{1.3}
$$

где  $x_N$  – нормирующее значение, в качестве которого используется предел измерения - либо выставленный на приборе, либо максимальное измеренное значение.

Знак погрешности зависит от соотношения х и х<sub>0</sub>.

 $\leftrightarrow \leftrightarrow \leftrightarrow \leftrightarrow \leftrightarrow \leftrightarrow \leftrightarrow \leftrightarrow \leftrightarrow \leftrightarrow \leftrightarrow \leftrightarrow \leftrightarrow \leftrightarrow$ 

Примечание: для вычислений допускается использовать Excel и подобные табличные процессоры, но при этом в отчет необходимо копировать не только содержимое/скриншоты ячеек, но и сами формулы, которые используются для вычисления в данных ячейках. Для формул, по которым вычисленные значения записываются в множество ячеек необходимо также указать

диапазон ячеек, в который записывается данная формула. В данном же пособии (для всех лабораторных) реализация всех вычислений будет рассматриваться на примере SmathStudio.

Для вычисления погрешностей (1.1)-(1.3) воспользуйтесь SmathStudio. Сперва переведите результаты измерения в массивы. Для этого нажмите в произвольном месте рабочей области (лист в клетку) ЛКМ и введите название переменной. В вашей работе используется две величины, содержащих результаты измерения хи x0, назовем массивы в Smathaналогично.

Введем с клавиатуры название массива, содержащего показания поверяемого вольтметра «х». Для присвоения ему значения введем с клавиатуры здесь же «:», автоматически появится символ присвоения «:=» и пустое место после него. На панели матрицы нажмем на первый символ (!!), вызвав окно создания массива. Зададим в данном окне 1 столбец и число строк, совпадающее с числом результатов измерений.

Заполним показаний массив поверяемого вольтметра, переписав их из табл. 1.3. Создайте рядом массив « $x0$ », заполните его значениями из соответствующего столбца табл. 1.3. Получатся два массива, подобных представленным ниже.

$$
x := \begin{bmatrix} 1 \\ 2 \\ 2 \\ 3 \\ 4 \\ 5 \\ 6 \\ 7 \\ 8 \\ 9 \\ 10 \end{bmatrix} \qquad x0 := \begin{bmatrix} 1,2 \\ 2,1 \\ 3,04 \\ 3,04 \\ 4,2 \\ 5,1 \\ 6,2 \\ 7,1 \\ 8,2 \\ 9,3 \\ 10,5 \end{bmatrix}
$$

Примечание: если выделить рамкой с помощью ЛКМ элементы на листе Smath и скопировать их (Ctrl+C), можно вставить скопированное (Ctrl+V) в любой документ, в том числе отчет, в виде рисунка.

Перейдем к вычислению погрешностей. Так как результаты измерений хранятся в массиве, для нахождения абсолютной погрешности *j*-го результата измерения следует найти разность х<sub>і</sub>-х0,. Чтобы добавить нижний индекс, необходимо нажать на клавиатуре кнопку с символом «[».

Зададим итератор «*i*», который поможет вычислить все 10 погрешностей автоматически. Для этого на листе под массивами создадим переменную «j» и присвоим ей диапазон значений от 1 до 10 (по номерам строк в массивах с результатами измерений). Диапазон задается кнопкой соответствующей кнопкой ([...]) на панели Матрицы. Значение до двух точек задает начальное значение диапазона, после - конечное. Шаг в таком диапазоне равен  $1$ .

#### $j := [1 \cdot 10]$

Зададим выражение для вычисления *j*-го значения абсолютной B погрешности. таком выражении находится разность соответствующих элементов массивов результатов измерения.

$$
dx_j := x_j - x0_j
$$

При этом создается новый массив, который в данном примере хранится в переменной dx, содержащей все 10 разностей Чтобы результатов измерения. посмотреть содержимое

переменной, нужно ввести ее имя с клавиатуры и написать «=».

$$
dx_j := x_j - x0_j
$$
  
\n
$$
= \begin{bmatrix}\n-0, 2 \\
-0, 1 \\
-0, 04 \\
-0, 2 \\
-0, 1 \\
-0, 2 \\
-0, 1 \\
-0, 2 \\
-0, 3 \\
-0, 5\n\end{bmatrix}
$$

Важная особенность Smath-лист просматривается программой последовательно сверху-вниз, и если вы напишете «dx=»до выражения, задающего вычисление этого массива, то в данном месте массива с таким именем еще не существует и попытка отобразить массив приведет к ошибке.

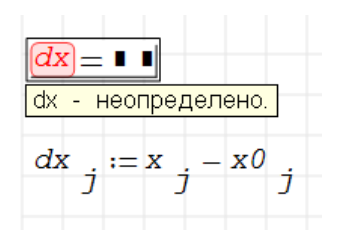

Аналогично задаем выражения для вычисления относительной и приведенной погрешности (деление вводитсяс клавиатуры как символ «/» после делимого), после чего вызываем просмотр содержимого всех массивов погрешностей.

$$
x := \begin{bmatrix} 1 \\ 2 \\ 3 \\ 4 \\ 4 \\ 5 \\ 6 \\ 7 \\ 8 \\ 9 \\ 10 \end{bmatrix} \qquad x0 := \begin{bmatrix} 1,2 \\ 2,1 \\ 3,04 \\ 4,2 \\ 5,1 \\ 6,2 \\ 7,1 \\ 8,2 \\ 9,3 \\ 10,5 \end{bmatrix}
$$
  
\n
$$
j := [1 \cdot .10]
$$
  
\n
$$
dx_{j} := x_{j} - x0_{j} \qquad \delta_{j} := 100 \cdot \frac{dx}{x_{j}}
$$
  
\n
$$
j := [1 \cdot .10]
$$
  
\n
$$
dx_{j} := x_{j} - x0_{j} \qquad \delta_{j} := 100 \cdot \frac{dx}{x_{j}}
$$
  
\n
$$
y_{j} := 100 \cdot \frac{dx}{x_{j}}
$$
  
\n
$$
y_{j} := 100 \cdot \frac{dx}{x_{j}}
$$
  
\n
$$
y_{j} := 100 \cdot \frac{dx}{x_{j}}
$$
  
\n
$$
y_{j} = 100 \cdot \frac{dx}{x_{j}}
$$
  
\n
$$
y_{j} = 100 \cdot \frac{dx}{x_{j}}
$$
  
\n
$$
y_{j} = 100 \cdot \frac{dx}{x_{j}}
$$
  
\n
$$
y_{j} = 100 \cdot \frac{dx}{x_{j}}
$$
  
\n
$$
y_{j} = 100 \cdot \frac{dx}{x_{j}}
$$
  
\n
$$
y_{j} = 100 \cdot \frac{dx}{x_{j}}
$$
  
\n
$$
y_{j} = 100 \cdot \frac{dx}{x_{j}}
$$
  
\n
$$
y_{j} = 100 \cdot \frac{dx}{x_{j}}
$$
  
\n
$$
y_{j} = 100 \cdot \frac{dx}{x_{j}}
$$
  
\n
$$
y_{j} = 100 \cdot \frac{dx}{x_{j}}
$$
  
\n
$$
y_{j} = 100 \cdot \frac{dx}{x_{j}}
$$
  
\n
$$
y_{j} = 100 \cdot \frac{dx}{x_{j}}
$$
  
\n
$$
y_{j} = 100 \cdot \frac{dx}{x_{j}}
$$
  
\n

В данном примере относительная и приведенная погрешность обозначена греческими символами, чтобы их ввести необходимо набрать с клавиатуры латинский прототип греческого символа (адля а, бдля  $\beta$ , dдля  $\delta$ , gдля  $\gamma$  и т.п.), после чего нажать на клавиатуре Ctrl+G.

Полученные результаты переносятся в шаблон табл. 1.3, причем не следует забывать, что необходима одна таблица для результатов поверки вольтметра, другая - для поверки амперметра, то есть данные расчеты проделываются дважды - один раз для вольтметра, другой - для амперметра.

Для построения графиков массивов в SmathStudioнеобходимо нажать на панели вверху Вставка - График - Двумерный. Поле для указания имени массива, по которому строится график, находится в левом нижнем углу (черный прямоугольник).

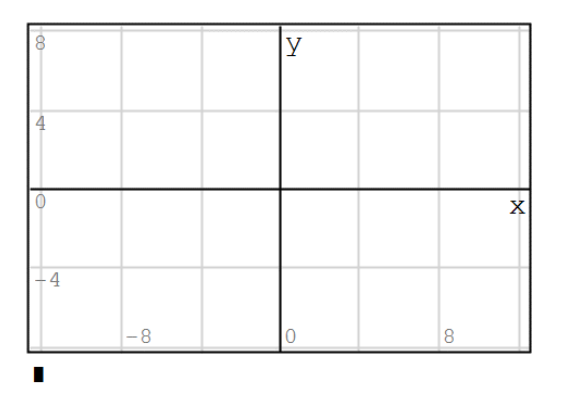

Если ввести в данное полеимя массива, график построен не SmathStudiocrpour 2D будет, так как графики только ЛЛЯ двумерных массивов (два столбца в одном массиве, в котором первый столбец задает значения по оси абсцисс, второй - по оси ординат). Необходимо сперва создать такой массив из переменной для оси абсцисс (в нашем случае измеренные значения х) и значений ординат  $(B)$ случае абсолютная для оси нашем погрешность,  $\Delta x$ ). Для объединения данных двух массивов в один используем функцию augment, с помощью которой создадим новый массив *dxplot*. Обратите внимание, в скобках функции имена массивов вводятся через «;», причем, опять же, первый массив будет задавать значения по оси абсцисс, второй, по оси ординат.

$$
dxplot := augment(x; dx)
$$

Вводим имя созданного массива в поле имени графика и смотрим на результат.

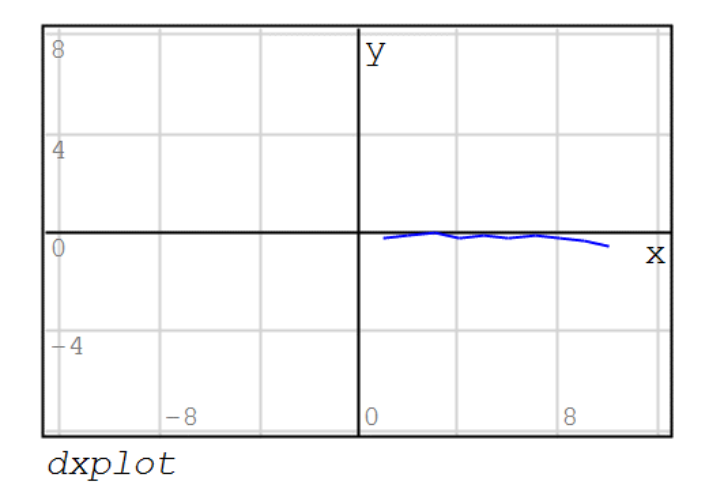

Масштаб выставляется автоматически и не подстраивается под параметры массива . Требуется промасштабировать вручную. Для этого щелкните ЛКМ по графику один раз и вращайте колесом верх-вниз для изменения масштаба по обеим осям сразу. Если нужно изменить масштаб только по оси абсцисс – зажимаем на клавиатуре Shiftпри прокрутке колеса, только по оси ординат – зажимаем Ctrlпри плоскости графика удерживаем ее ЛКМ и смещаем в нужную сторону. В результате получим требуемый график с подходящим масштабом. прокрутке. Для смещения координатной

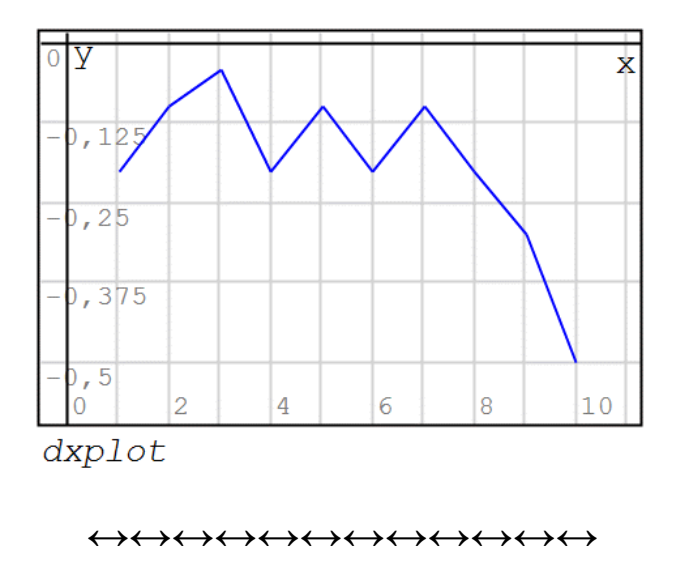

2. Определение входного сопротивления амперметра.

Для определения входного сопротивления поверяемого вольтметра следует воспользоваться следующим алгоритмом:

1) включить поверяемый амперметр (собранный из амперметра и двух резисторов) в цепь с образцовым (точно известным) сопротивлением нагрузки;

2) измерить напряжение на амперметре вольтметром с двумя выводами (Рисовать - Выходы и инф. элементы - Добавить вольтметр);

образцовом 3) напряжение, падающее на вычислить сопротивлении (по второму закону Кирхгофа):

$$
U_O = U_{II} U_A (1.4)
$$

где  $U_{II}$  – напряжение питания,  $U_A$  – напряжение на амперметре;

4) вычислить ток в цепи по закону Ома, исходя из известного номинала образцового сопротивления и вычисленного напряжения на нем:

$$
I = U_0/R_0
$$
, (1.5)

где  $R_O$  – номинал образцового сопротивления;

5) зная ток и напряжение, по закону Ома вычислить сопротивление поверяемого амперметра:

$$
R_A = U_A/I.(1.6)
$$

Лля вычисления сопротивления амперметра используйте образцовое сопротивление номиналом 470 Ом и напряжение 10 **B.** Схему поверяемого амперметра постройте питания аналогично используемой при поверке.

$$
\leftrightarrow\leftrightarrow\leftrightarrow\leftrightarrow\leftrightarrow\leftrightarrow\leftrightarrow\leftrightarrow\leftrightarrow\leftrightarrow\leftrightarrow\leftrightarrow\leftrightarrow\leftrightarrow\leftrightarrow
$$

Схема для реализации метода измерения сопротивления амперметра представлена на рисунке ниже.

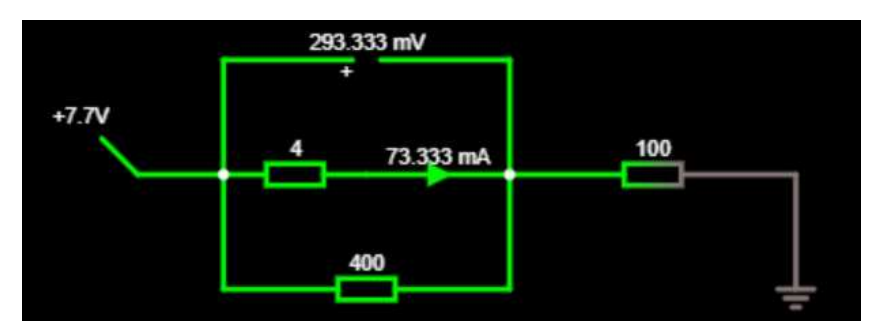

 $(1.4)-(1.6)$ реализуйте SmathStudio Выражения  $\overline{B}$ самостоятельно.

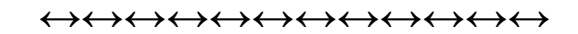

<sub>R</sub> отчета работе необходимо выводе  $\Omega$ указать вычисленныйдля амперметра и вольтметра класс точности (у каждого из приборов свой), который вычисляется по описанному далее принципу. Для средств измерений, пределы допускаемых погрешностей которых выражают в виде относительных или приведённых погрешностей, стандартом установлен следующий ряд чисел для выражения пределов допускаемых погрешностей и применяемых для обозначения классов точности:  $1.10^{n}$ ; 1,5 $\cdot 10^{n}$ ;  $2.10^{n}$ ; 2,5 $\cdot 10^{n}$ ; 4 $\cdot 10^{n}$ ; 5 $\cdot 10^{n}$ ; 6 $\cdot 10^{n}$ , где  $n = 1$ ; 0; -1; -2 и т. д. (пример классов точности: 0,05; 0,1; 0,15; 0,4; 2; 5). То есть, для получения класса точности необходимо округлить наибольшую приведенную погрешность прибора (в сторону увеличения) до ближайшего значения из приведенного выше рядав сторону увеличения (например, при погрешности 0,43 класс точности 0,5, при погрешности  $0.51 - 0.6$ ).

# БИБЛИОГРАФИЧЕСКИЙ СПИСОК

1. Технические средства измерений [Текст]: учеб. пособие / А.

С. Гольцов [и др.]. – 2-е изд. стер. – Старый Оскол: ТНТ, 2016.– 263 с.

2. Схиртладзе, А. Г. Метрология, стандартизация и технические измерения [Текст]: учеб. / А. Г. Схиртладзе, Я. М. Радкевич. – Старый Оскол: ТНТ, 2016. – 419 с.

3. Корганова, О. Г. Аналоговые автоматические электроизмерительные приборы [Текст]: учеб. пособие / О. Г. Корганова, Н. Е. Карпова; Самар. гос. техн. ун-т. – Самара: [б. и.],  $2013. - 40$  c.

4. Раннев, Г.Г. и др. Информационно-измерительная техника и технологии: учебник для вузов. – М.: ВШ, 2002. – 454 с.

5. Тартаковский, Д.Ф., Ястребов, А.С. Метрология, стандартизация и технические средства измерений: учебник для вузов. – М.: Высшая школа, 2002. – 199 с.

### Контрольные вопросы

1. Метрология это:

А) наука о системах единиц физических величин

Б) наука об измерениях

В) наука о размерах используемых величин

2. Основной метрологической характеристикой, определяемой при поверке средства измерений, является

А) достоверность

Б) погрешность

В) воспроизводимость

3. Прямыми называются измерения, при которых

А) используют измерительные приборы прямого действия

Б) искомое значение величины находят непосредственно из опытных данных

В) значение измеряемой величины определяют непосредственно  $\Pi$ O отсчетному устройству

4. Под погрешностью понимается отклонение показаний приборов от

А) действительных значений измеряемой величины

Б) истинных значений измеряемой величины

В) номинальных значений измеряемой величины

5. Дайте определение понятию «измерение»?

а) определение искомого параметра с помощью органов чувств, номограмм или любым другим путем;

б) совокупность операций, выполняемых с помощью технического средства,

хранящего единицу величины, позволяющего сопоставить измеряемую величину с ее единицей и получить значение величины;

в) применение технических средств в процессе проведения лабораторных исслелований:

г) процесс сравнения двух величин, процесс, явлений и т. д.

6. К мерам относятся:

а) эталоны физических величин;

б) стандартные образцы веществ и материалов;

в) все перечисленное верно.

7. Косвенные измерения - это такие измерения, при которых

а) применяется метод наиболее быстрого определения измеряемой величины; б) искомое значение величины определяют на основании результатов прямых измерений других физических величин, связанных с искомой известной функциональной зависимостью;

в) искомое значение физической величины определяют путем сравнения с мерой этой величины;

г) искомое значение величины определяют по результатам измерений нескольких физических величин.

8. Статистические измерения – это измерения

а) проводимые в условиях стационара;

б) проводимые при постоянстве измеряемой величины;

в) искомое значение физической величины определяют непосредственно путем сравнения с мерой этой величины;

 $r)$   $a + 6$ .

9. Абсолютная погрешность измерения – это

а) абсолютное значение разности между двумя последовательными результатами измерения;

б) составляющая погрешности измерений, обусловленная несовершенством принятого метода измерений;

в) являющаяся следствием влияния отклонения в сторону какого – либо из параметров, характеризующих условия измерения;

г) разность между измеренным и действительным значением измеряемой величины.

10. Относительная погрешность измерения - это

а) погрешность, являющаяся следствием влияния отклонения в сторону какого – либо из параметров, характеризующих условия измерения;

б) составляющая погрешности измерений не зависящая от значения измеряемой величины;

в) абсолютная погрешность деленная на действительное значение;

г) составляющая погрешности измерений, обусловленная несовершенством принятого метода измерений.

11. С какой целью проводится проверка соблюдения метрологических правил и норм?

а) определение состояния и правильности применения средств измерений;

б) контроль соблюдения метрологических правил и норм;

в) определение наличия и правильности применения аттестованных методик выполнения измерений;

г) все перечисленное верно.

12. Определение какого термина дано?

Является продуктом нашего познания, представляя собой, приближенные оценки значений физической величины, найденные путем измерений, зависит от выбранных методов и используемых средств измерений, от квалификации оператора, проводящего измерения и т.п.

а) истинное значение физической величины;

б) результат измерения;

в) физическая величина;

г) числовое значение.

13. Дайте определение понятию «истинное значение физической величины».

а) это значение, идеальным образом отражающее свойства данного объекта в количественном и качественном отношении, не зависит от СИ и является абсолютной истиной, к которой должны стремиться при проведении измерений, пытаясь выразить ее в виде числовых значений;

б) это значение, отражающее свойства данного объекта в количественном, не зависит от СИ и является абсолютной истиной, к которой должны стремиться при проведении измерений, пытаясь выразить ее в виде числовых значений; в) это значение, отражающее свойства данного объекта в качественном отношении, зависит от СИ и не является абсолютной истиной.

Определить токи I1, I2, I3 в ветвях цепи. Uп = 50 В. Нарисовать упрощенную схему. Номиналы резисторов указаны на схеме (рис 1).

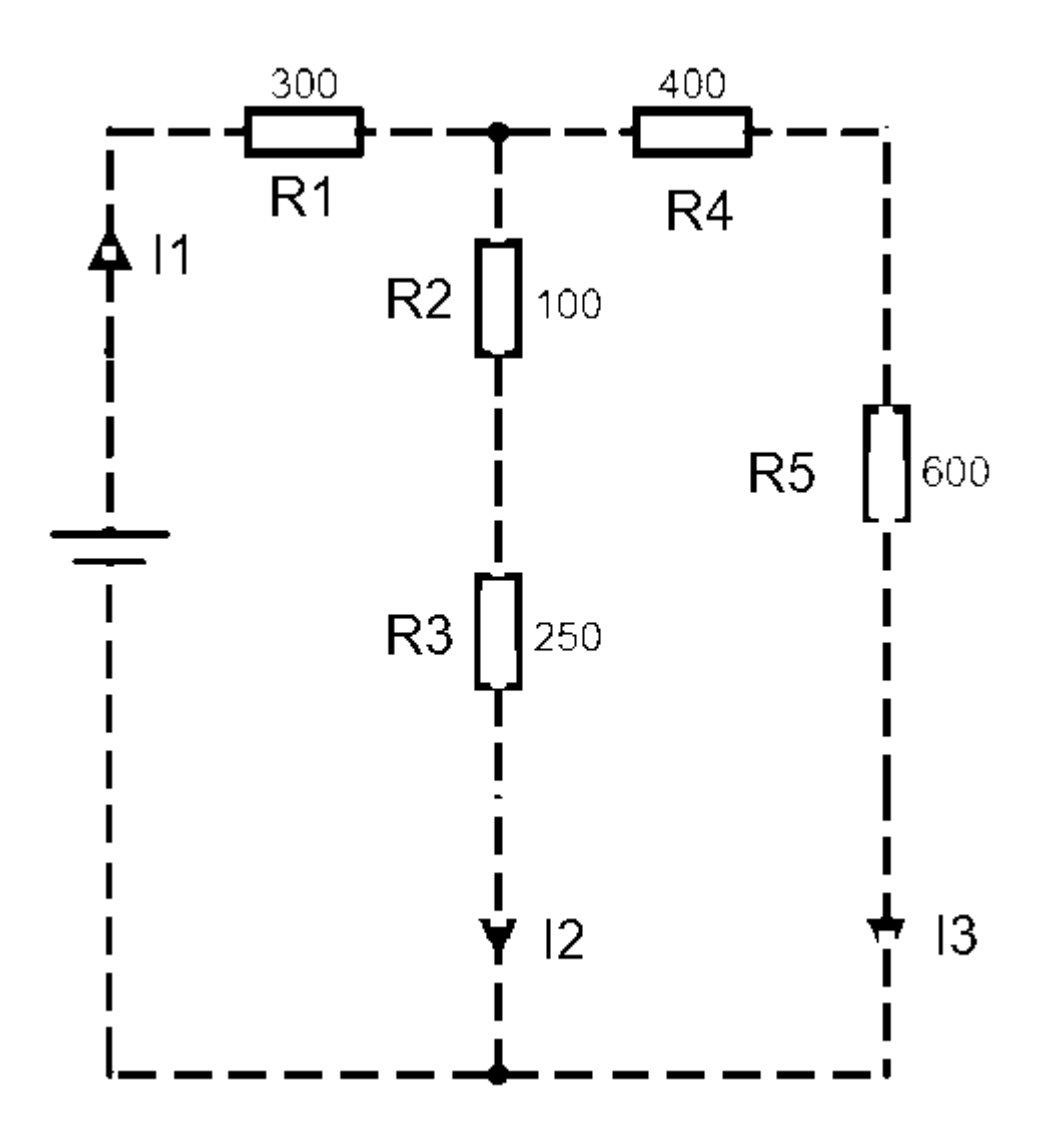

Рис. 1 Схема